# **Nowe funkcje w programie Symfonia Mała Księgowość w wersji 2011**

**Spis treści:**

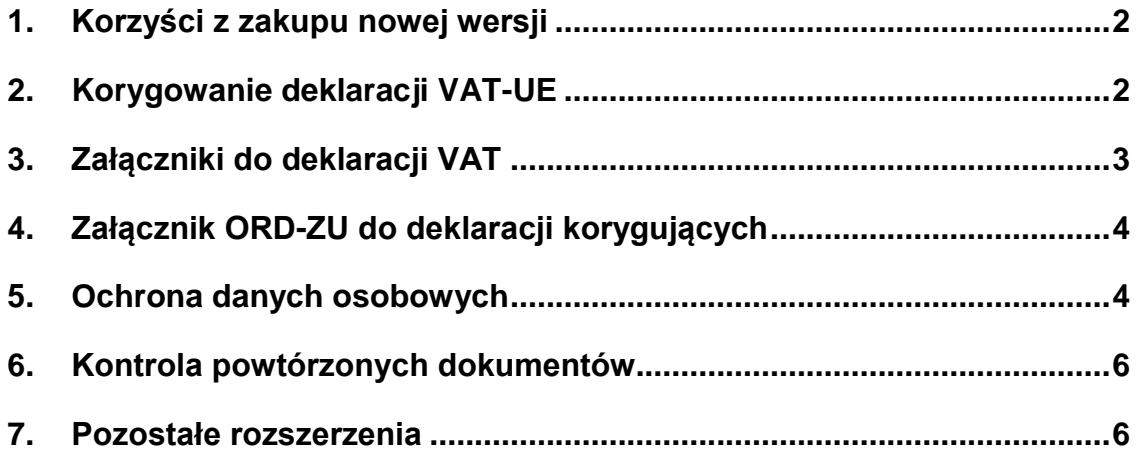

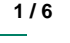

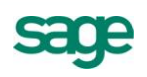

# **Korzyści z zakupu nowej wersji**

- 1. Oszczędność czasu i zmniejszenie pracochłonności przy wypełnianiu deklaracji VAT poprzez:
	- a. Eliminację zbędnych czynności wykonywanych poza aplikacją. b. Automatyzację wykonywanych operacji.
- 2. Zmniejszenie ryzyka popełnienia błędu poprzez automatyzację korygowania deklaracji VAT-UE.
- 3. Zmniejszenie ryzyka złożenia do Urzędu Skarbowego niekompletnej deklaracji VAT poprzez automatyzację wypełniania wymaganych załączników.
- 4. Bezpieczeństwo związane ze wspieraniem przez program wypełniania obowiązków formalnych nakładanych przez Ustawę o Ochronie Danych Osobowych.

## **Korygowanie deklaracji VAT-UE**

W nowej wersji została wprowadzona możliwość skorygowania deklaracji VAT-UE i jednoczesnego wypełnienia deklaracji VAT-UEK. W tym celu w oknie deklaracji VAT-UE został dodany przycisk "**Koryguj**".

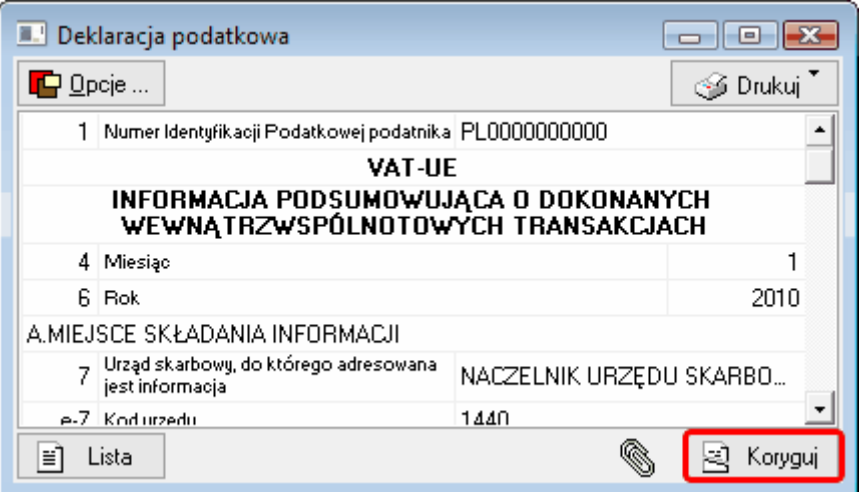

Po jego naciśnięciu program utworzy deklarację VAT-UEK wypełniając ją na podstawie dokumentów zarejestrowanych w programie oraz danych uwzględnionych na korygowanej deklaracji VAT-UE.

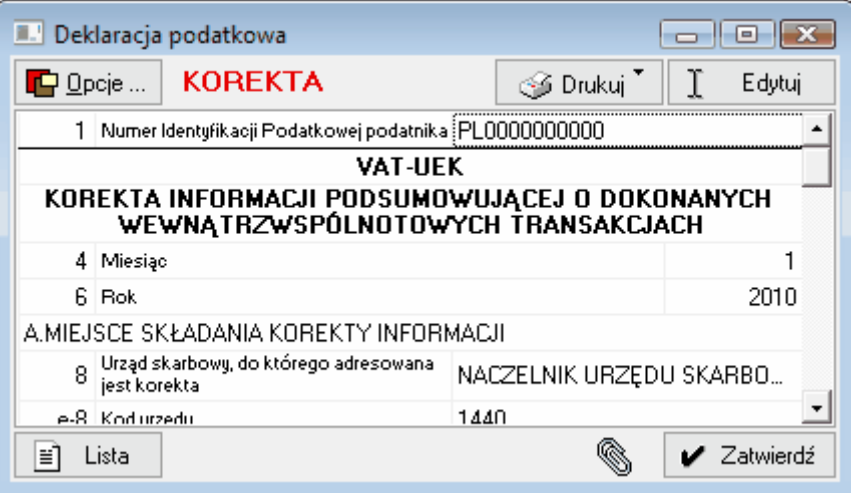

Użytkownik może edytując deklarację VAT-UEK poprawić dane indentyfikacyjne oraz wartość transakcji z poszczególnymi kontrahentami. Ponadto może wydrukować tę deklarację lub wysłać ją do Urzędu Skarbowego za pomocą programu e-Deklaracje.

Aby zablokować możliwość zmiany deklaracji VAT-UEK, należy ją zatwierdzić. Również, aby utworzyć kolejną korektę tej deklaracji, konieczne jest zatwierdzenie poprzedniej deklaracji VAT-UEK.

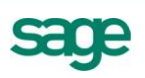

Utworzona deklaracja VAT-UEK jest widoczna na liście deklaracji w oknie "**Kartoteka deklaracji podatkowych**".

# **Załączniki do deklaracji VAT**

W wersji 2011 została dodana możliwość wypełnienia wraz z deklaracjami VAT-7, VAT-7K i VAT-7D następujących załączników:

- VAT-ZZ wniosek o zwrot podatku VAT
- VAT-ZT Wniosek o przyśpieszenie terminu zwrotu podatku
- NAD-ZP Wniosek o zaliczenie nadpłaty na poczet przyszłych zobowiązań podatkowych

## **VAT-ZZ**

Załącznik VAT-ZZ jest tworzony przez program, gdy zostanie zaznaczona opcja "**TAK**" w pozycji "**Wniosek o zwrot podatku**" w w/w deklaracjach. Program automatycznie zaznacza tę opcję, gdy zostanie wypełniona kwota w pozycji "**Kwota do zwrotu na rachunek bankowy wskazany przez podatnika**".

## **VAT-ZT**

Załącznik VAT-ZT jest tworzony przez program, gdy zostanie zaznaczona opcja "**TAK**" w pozycji "Wniosek o przyśpieszenie terminu zwrot podatku" w w/w deklaracjach. Program automatycznie zaznacza tę opcję, gdy zostanie wypełniona kwota w pozycji "w tym kwota do zwrotu w terminie 25 **dni**".

#### **NAD-ZP**

Załącznik NAD-ZP jest tworzony przez program, gdy zostanie zaznaczona opcja "**TAK**" w pozycji "**Wniosek o zaliczenie nadpłaty na poczet przyszłych zobowiązań podatkowych**" w deklaracji VAT-7D. Program automatycznie zaznacza tę opcję, gdy zostanie wypełniona kwota w pozycji "**Zaliczenie nadpłaty na poczet przyszłych zobowiązań podatkowych**".

Po zaznaczeniu właściwej opcji w deklaracji VAT, uaktywnia się przycisk "Załączniki". Po jego naciśnięciu, program prezentuje listę utworzonych załączników.

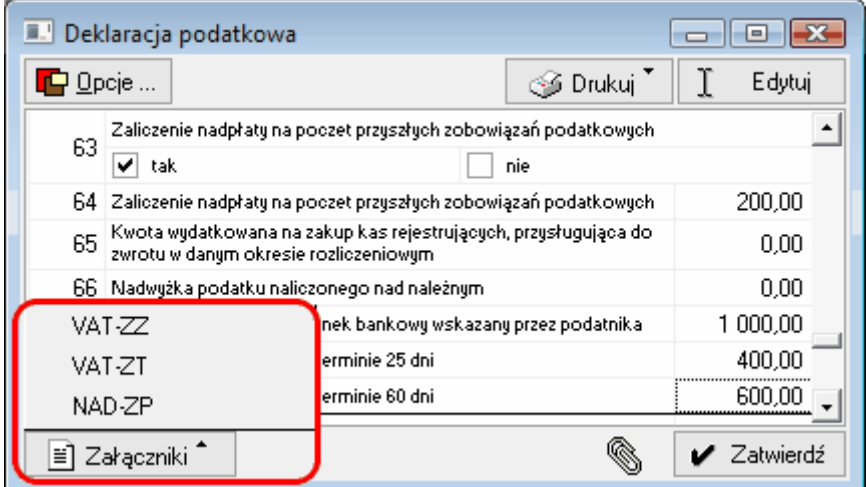

Przed zatwierdzeniem deklaracji, konieczne jest uzupełnienie w utworzonych załącznikach uzasadnienia, dodatkowo w załączniku VAT-ZZ należy wybrać powód zwrotu. W przeciwnym wypadku program uniemożliwi zatwierdzenie deklaracji. Aby uzupełnić treść uzasadnienia w poszczególnych załącznikach, należy:

- wybrać z listy "Załączniki" odpowiedni załącznik,
- kliknąć na przycisk "Edytuj" w oknie załącznika,
- uzupełnić treść uzasadnienia,
- zapisać zmiany.

Załączniki do deklaracji są drukowane wraz z deklaracją, do której zostały utworzone lub osobno. Aby wydrukować tylko załącznik, należy wybrać opcję "**Drukuj**" w oknie tego załącznika.

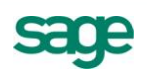

Jeśli deklaracje są wysyłane do Urzędu Skarbowego elektronicznie, to wszystkie utworzone do danej deklaracji załączniki są przesyłane automatycznie wraz z deklaracją, której dotyczą.

# **Załącznik ORD-ZU do deklaracji korygujących**

Została również dodana możliwość wypełnienia załącznika **ORD-ZU – Uzasadnienie przyczyny korekty deklaracji** wraz z każdą korygowaną w programie deklaracją, do której wymagane jest złożenie uzasadnienia przyczyny korekty. Załącznik ten jest tworzony przez program automatycznie do każdej korekty deklaracji. Edycja, drukowanie, przeglądanie i wysyłanie w formie elektronicznej tego załącznika działa tak samo, jak dla załączników deklaracji VAT.

## **Ochrona danych osobowych**

W wersji 2011 została wprowadzona funkcjonalność pozwalająca na zarządzanie w Symfonia Mała Księgowość danymi osobowymi. Nowa funkcjonalność została wprowadzona w kartotece **Kontrahenci** i **Pracownicy**. Poniższy opis działania został przygotowany na przykładzie kartoteki **Kontrahenci**, dla kartoteki **Pracownicy** działanie jest takie samo.

Aby wyróżnić w kartotece kontrahentów osoby fizyczne od podmiotów gospodarczych, w oknie danych

kontrahenta został dodany wyróżnik: **Firma** lub Osoba fizyczna. Po kliknięciu na ikonę inia i wybraniu opcji "**Osoba fizyczna**" zmieni się ikona i pojawiają się oddzielne pola do wpisania **Imienia** i **Nazwiska** kontrahenta.

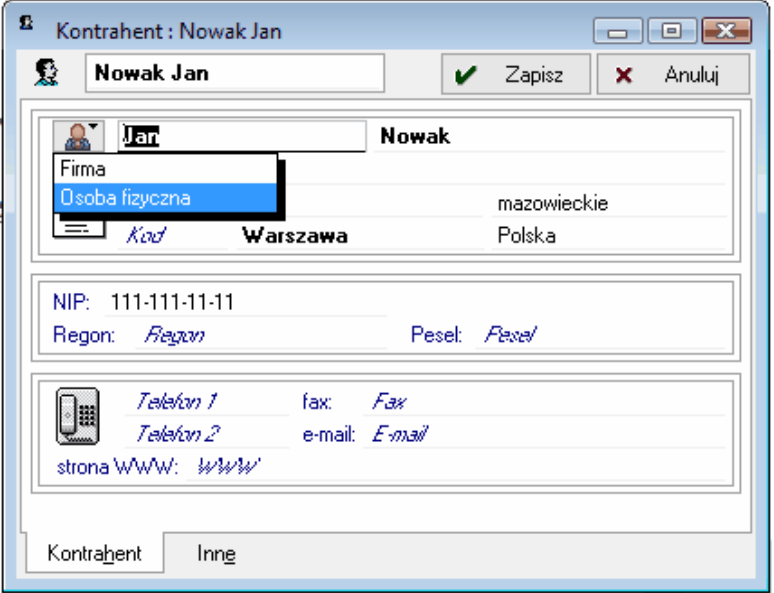

Aby rejestrować dane wymagane Ustawą o ochronie danych osobowych, należy wybrać z menu **Informacje** opcję **"Dane osobowe".** Po jej wybraniu wyświetlane jest okno **Dane osobowe**.

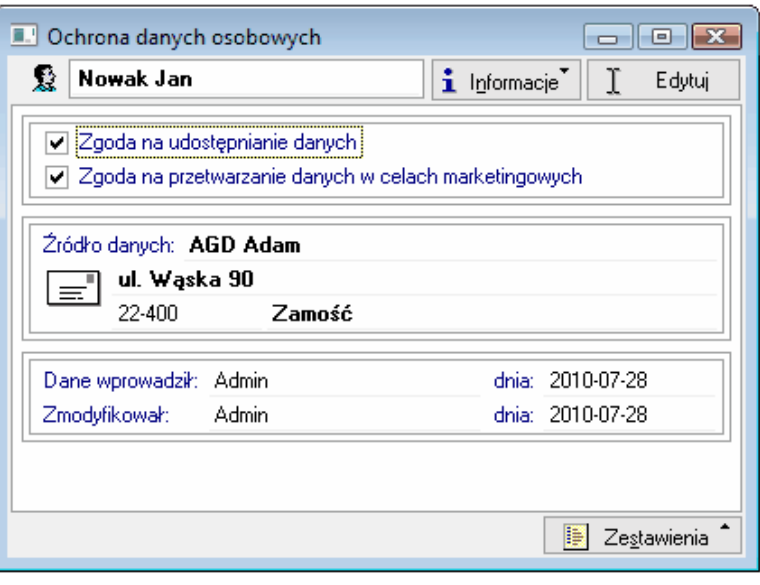

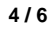

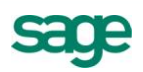

Po wybraniu opcji "**Edytuj**" można:

- zaznaczyć lub odznaczyć opcję "**Zgoda na udostępnianie danych**",
- zaznaczyć lub odznaczyć opcję "**Zgoda na przetwarzanie danych w celach marketingowych**",
- podać źródło pochodzenia danych osobowych,
- sprawdzić kto i kiedy wprowadził dane osobowe oraz kto i kiedy je modyfikował.

Po wybraniu operacji **Zestawienia\ Wykonaj raport\ Raport o danych osobowych** można wydrukować raport prezentujący m.in. informacje o tym kiedy i przez kogo dane osobowe były zmieniane oraz komu były udostępniane.

Aby udostępnić dane tego klienta lub sprawdzić komu były udostępniane, należy wybrać z menu **Informacje** opcję **Udostępnianie danych osobowych.** W oknie, które zostanie wyświetlone prezentowana jest pełna lista udostępnień danych tego klienta.

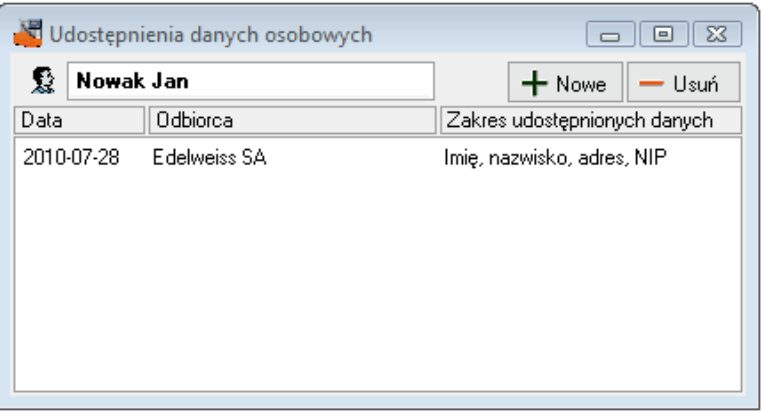

Po wybraniu opcji "**Nowy**" można zarejestrować kolejne udostępnienie danych klienta podając odbiorcę danych oraz zakres udostępnienia danych.

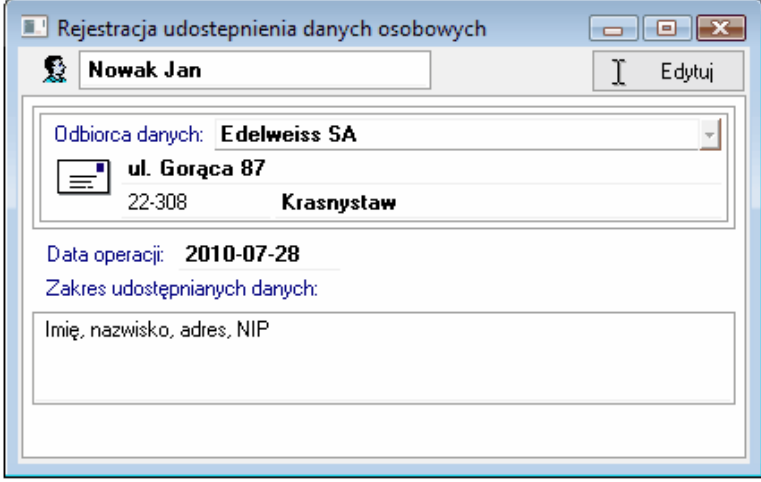

Informację o udostępnieniu danych osobowych można wprowadzić również dla grupy zaznaczonych kontrahentów. W tym celu należy w oknie kartoteki **Kontrahenci** zaznaczyć kontrahentów, których dane mają zostać udostępnione i wybrać z menu **Operacje** opcję "**Udostępnienie danych osobowych**".

Jeżeli w grupie zaznaczonych kontrahentów znajdzie się klient, który ma niezaznaczoną opcję "**Zgoda na udostępnianie danych**", pojawi się komunikat z wyborem:

- **Zarejestruj** po wybraniu tej opcji program zarejestruje udostępnienie danych tego kontrahenta pomimo braku zgody na udostępnianie
- **Pomiń** po wybraniu tej opcji program nie zarejestruje udostępnienia danych tego kontrahenta
- **Przerwij -** po wybraniu tej opcji program przerwie dalsze wykonywanie operacji rejestracji udostępnienia danych osobowych.

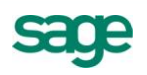

#### **Grupowe rejestrowanie źródeł danych osobowych**

Informację o źródle pochodzenia danych osobowych zarejestrowanych w programie klientów można zarejestrować również za pomocą operacji grupowej. W tym celu należy w oknie kartoteki **Kontrahenci** zaznaczyć kontrahentów, dla których ma zostać zarejestrowane źródło danych i wybrać z menu **Operacje** opcję "**Zmiana źródła danych osobowych**".

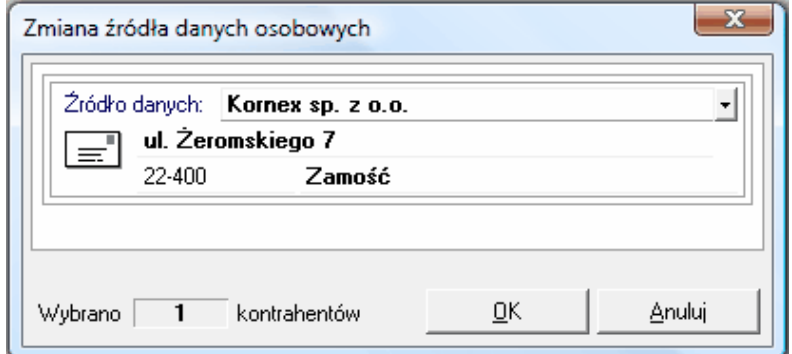

Jako źródło danych można wybrać podmiot zarejestrowany w kartotece **Kontrahenci** (klikając na przycisk i wybierając z listy kontrahentów) lub podając jego dane ręcznie.

# **Kontrola powtórzonych dokumentów**

Został zmieniony sposób sprawdzania czy dany dokument został już wprowadzony do programu. Nowy mechanizm sprawdza podczas zapisywania dokumentu:

- **przychodowego**, czy w danym roku obrachunkowym został zarejestrowany dokument o tym samym numerze.
- **kosztowego**, czy w danym roku obrachunkowym został zarejestrowany dokument o tym samym numerze oraz dla tego samego kontrahenta.

Jeśli istnieje dokument spełniający powyższy warunek, program informuje o tym użytkownika.

## **Pozostałe rozszerzenia**

- Rozszerzono współpracę z programem Symfonia Handel o import wartości walutowych do rejestrów VAT dokumentów o charakterze: "dokument eksportowy", "rachunek sprzedaży w walucie", "wewnątrzwspólnotowa dostawa towarów", "faktura VAT w walucie", "faktura VAT zakupu w walucie" oaz ich korekt.
- Dodano w menu **Firma** operację zmiany hasła użytkownika.
- Umożliwiono zapis deklaracji PIT-28(14), PIT-28A(11) i PIT-28B(10) do pliku w formacie XML w celu przesłania do urzędu drogą elektroniczną.
- Podczas edycji deklaracji podatkowych wprowadzono podkreślanie edytowanej pozycji.

*Koniec pliku*

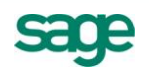